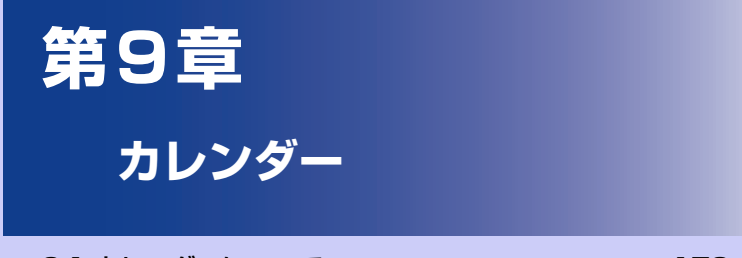

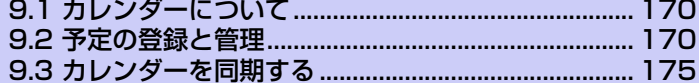

# **9.1 カレンダーについて**

カレンダーは、会議やイベントなどの予定を管理するためのツールです。同期の 設定をすると、WebサイトのGoogleカレンダーに登録したスケジュールが本機 のカレンダーに追加され同期することができます。

●WebサイトのGoogleカレンダーを使用すると、パーソナル、ビジネス、ファ ミリーなどの用途別に複数のカレンダーを作成することができます。カレン ダーの作成について詳しくは、以下のホームページを参照してください。 http://www.google.com/support/calendar/?hl=ja

# **9.2 予定の登録と管理**

## **カレンダーを表示する**

カレンダーを日表示、週表示、月表示、または予定リストで表示することができ ます。

### **表示する単位を切り替える**

- **1. > [カレンダー]**をタップします。 カレンダー画面が表示されます。
- **2.** メニューボタンを押し、**[日]**/**[週]**/**[月]**/**[予定リスト]**をタップしま す。

#### **ヒント**

**・** どの種類のカレンダー画面でも、今日以外の日を表示しているときにメニューボ タンを押し、**[今日]**をタップすると、今日を含む表示に切り替わります。

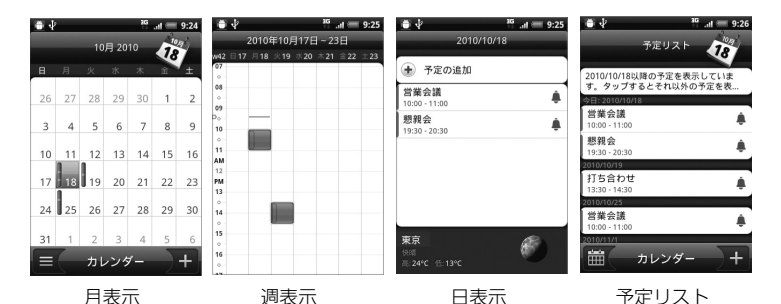

カレンダー画面では以下のことができます。

- ・月表示のときに をタップすると、予定リストを表示できます。 をタップ すると、月表示に戻ります。
- ・ 月表示のときに予定詳細を表示するには、予定のある日をタップして確認したい 予定をタップします。
- ・ 週表示または日表示のときに予定詳細を表示するには、確認したい予定または時 間帯をタップします。
- ・ オプティカルジョイスティックを使用して簡単に予定詳細を確認できます。
- ・ 表示されている予定を1秒以上タップすると、予定の表示、編集、削除や vCalendarを共有などのオプション画面が表示されます。
- ・ 複数のカレンダーをWebサイトのGoogleカレンダーで設定している場合、メ ニューボタン押して、**[その他]** > **[カレンダー ]**をタップすると、表示するカレ ンダーの種類を選択できます。

### **指定した日の予定を表示する**

- **1. > [カレンダー]**をタップします。
- **2.** メニューボタンを押し、**[その他]** > **[切り替え]**をタップします。
- **3.** 指定の日付を選択し、**[設定]**をタップします。

**ヒント**

**・** 月表示のカレンダーを表示しているときに別の日を選択している場合は、画面右 上の日付アイコンをタップすると今日の日付にカーソルが移動します。

## **予定を登録する**

## 1. カレンダー画面で H をタップします。

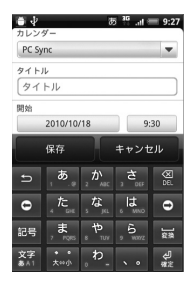

**2.** 複数のカレンダーを設定している場合は、カレンダー欄で登録するカレ ンダーを選択します。

- **3.** 以下の項目を設定します。
	- ・ **タイトル**:予定の名称を入力します。
	- ・ **開始**:予定の開始日時を設定します。
	- ・ **終了**:予定の終了日時を設定します。
	- ・ **終日**:終日の予定にするかどうかを設定します。
	- ・ **場所**:予定の場所を入力します。
	- ・ **内容**:予定の内容を入力します。
	- ・ **通知**:事前通知(開始日時からどのくらい前に通知するか)を設定します。
	- ・ **ゲスト**(Googleアカウントのみ):ゲストを予定に招待します。入力したメー ルアドレスに招待メールを送ります。
	- ・ **繰り返し**:1回だけの予定か定期的(毎日、毎週、毎月、毎年)な予定かを設定 します。
- **4. [保存]**をタップします。

#### **ヒント**

- **・** カレンダー画面で設定したい日や時間帯を 1 秒以上タップし、**[ 予定を作成 ]** を タップしても新規予定を登録できます。
- **・** 通知の方法を設定するには、カレンダー画面でメニューボタンを押し、**[その他]** > **[設定]** > **[通知設定]** > **[通知方法]**をタップして、アラートかステータスバー への表示か、通知しないかを選択することができます。
- **・** カレンダー画面でメニューボタンを押し、**[その他]** > **[設定]** > **[通知設定]** > **[通知音を選択]**をタップすると、通知時の着信音を選択することができます。

# **予定のリマインダー**

予定のリマインダーが設定されているとき、その予定の開始時間になると、予定 アイコンがステータスバーの通知エリアに表示されます。

### **リマインダーを表示する**

- **1.** ステータスバーをタップして画面下部にドラッグします。 通知パネルが開きます。
- **2.** 予定のタイトルをタップします。

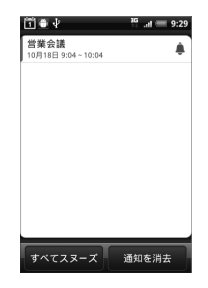

- ・ すべてのリマインダーを消去する場合は、**[通知を消去]**をタップします。
- ・すべてのリマインダーを繰り返し表示(スヌーズ)する場合は、**「すべてスヌー ズ]**をタップします。すべてのリマインダーがスヌーズされ、5分後に再度アラー ムが鳴ります。

### **ヒント**

**・** 戻るボタンを押すと、保留中の予定のリマインダーを変更せずにステータスバー の通知の状態に戻ります。

# **9.3 カレンダーを同期する**

本機のカレンダーとGoogleカレンダーの同期を設定します。

●Googleカレンダーでは、祝日は設定されておりません

# **Google カレンダーの同期を停止する**

- **1.** カレンダー画面でメニューボタンを押し、**[その他]** > **[カレンダー ]**を タップします。
- **2.** メニューボタンを押し、**[カレンダーを削除]**をタップします。
- **3.** 削除するカレンダーにチェックを入れ、**[OK]**をタップします。
- **4.** 戻るボタンを押します。 カレンダーが更新されます。

**ヒント**

**・** 本機でGoogleカレンダーを削除して同期を停止しても、WebサイトのGoogle カレンダーは削除されません。

# **Googleカレンダーを追加する**

Google カレンダーを追加し、本機のカレンダーと同期できます。以前に削除し たGoogleカレンダーも、再度追加して同期させることができます。

- **1.** カレンダー画面でメニューボタンを押し、**[その他]** > **[カレンダー ]**を タップします。
- **2.** メニューボタンを押し、**[カレンダーを追加]**をタップします。
- **3.** 追加するカレンダーにチェックを入れ、**[OK]**をタップします。
- **4.** 戻るボタンを押します。 カレンダーが更新されます。

9<br>カレ

- キャッシュ

レンダー

- キャッシュ **9**<br>カレンダー